# Server Installation Guide

Agilent Technologies E64xx and E74xx Wireless Solutions

#### **Manual part number E7475-90012**

#### **Edition/Print Date**

All Editions and Updates of this manual and their creation dates are listed below.

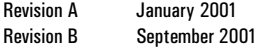

#### **Notices**

Copyright © Agilent Technologies, Inc 1997, 1998, 1999, 2000, 2001 All Rights Reserved.

No part of this manual may be reproduced in any form or by any means (including electronic storage and retrieval or translation into a foreign language) without prior agreement and written consent from Agilent Technologies, Inc. as governed by United States and international copyright laws.

#### **Trademarks**

ArcView ® is a registered trademark of Environmental Systems Research Institute, Inc.

MapInfo ® is a registered trademark of MapInfo Corporation.

Pentium ® is a registered trademark of Intel Corporation.

Adobe ® is a trademark of Adobe Systems Incorporated.

Windows NT ® and Windows 98 ® are U.S. registered trademarks of Microsoft Corporation.

Hewlett-Packard ® is a registered trademark of Hewlett-Packard Limited.

#### **Warranty**

The material contained in this document is subject to change without notice. Agilent Technologies makes no warranty of any kind with regard to this material, including, but not limited to, the implied warranties of merchantability and fitness for a particular purpose. Agilent Technologies shall not be liable for errors contained herein or for incidental or consequential damages in connection with the furnishing, performance, or use of this material.

#### **Technology Licenses Notice**

The Hardware and/or Software described in this document are furnished under a license and may be used or copied only in accordance with the terms of such license.

#### **Restricted Rights Legend**

If Software is for use in the performance of a U.S. Government prime contract or subcontract, Software is delivered and licensed as "Commercial computer software" as defined in DFAR 252.227-7014 (June 1995), or as a "commercial item" as defined in FAR 2.101(a) or as "Restricted computer software" as defined in FAR 52.227-19 (June 1987) or any equivalent agency regulation or contract clause. Use, duplication or disclosure of Software is subject to Agilent Technologies' standard commercial license terms, and non-DOD Departments and Agencies of the U.S. Government will receive no greater than Restricted Rights as defined in FAR 52.227-19(c)(1-2) (June 1987). U.S. Government users will receive no greater than Limited Rights as defined in

FAR 52.227-14 (June 1987) or DFAR 252.227-7015 (b)(2) (November 1995), as applicable in any technical data.

## **Contents**

## [1. Installing the Software](#page-4-0)

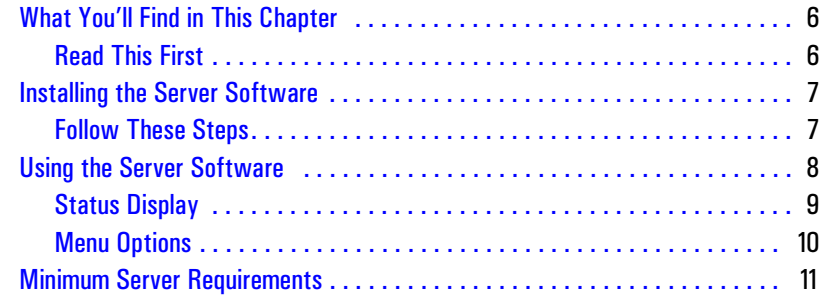

## [2. Troubleshooting and Support](#page-12-0)

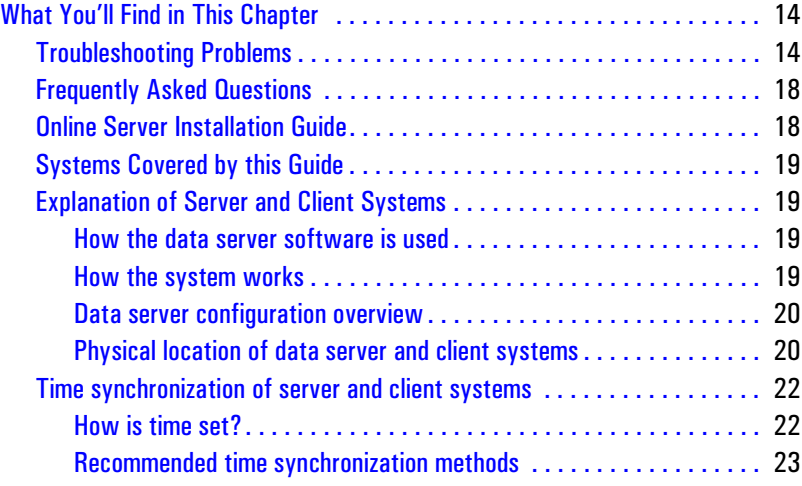

<span id="page-4-0"></span>Installing the Software

1

## <span id="page-5-0"></span>What You'll Find in This Chapter

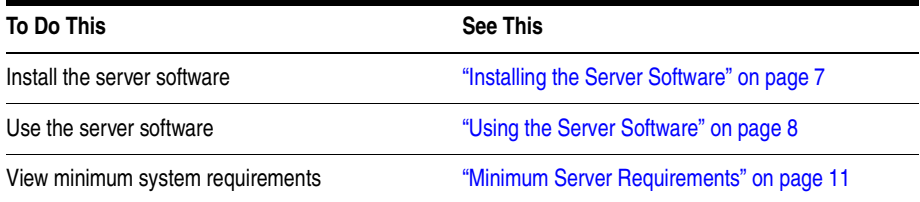

### <span id="page-5-1"></span>Read This First

Before you install the software, check ["Minimum Server Requirements" on](#page-10-0)  [page 11](#page-10-0) for information about minimum computer system requirements.

This installation should be carried out by an experienced, IT professional who has experience using Windows NT/2000 server software and network hardware components.

Refer to ["Troubleshooting and Support" on page 13](#page-12-1) for more information on server and client systems.

**NOTE** Read the "What is new" section of the Agilent Data Test Server help to find out the latest features available with your software.

## Installing the Server Software

### <span id="page-6-1"></span><span id="page-6-0"></span>Follow These Steps

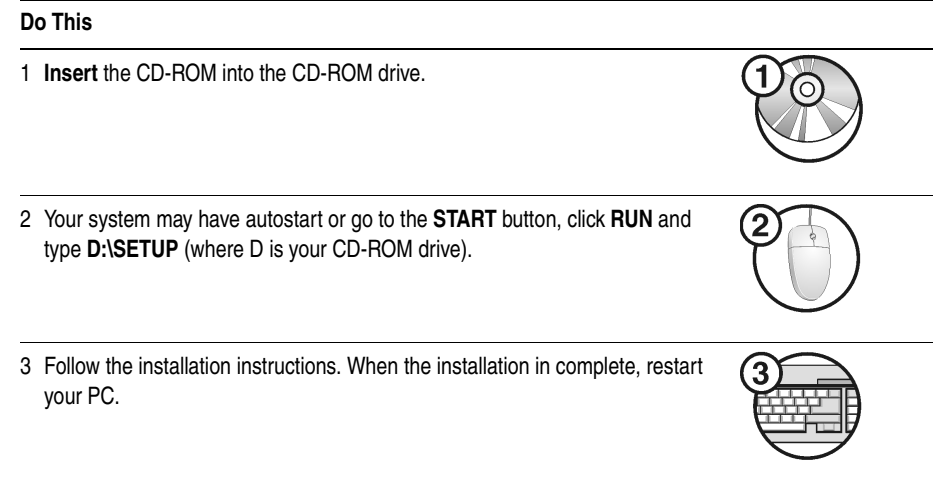

Once the installation is complete, and you have restarted your PC, an icon appears on the toolbar, Refer to [Figure 1](#page-6-2). If you had not selected to place the server software in the start-up folder during installation, the icon will not appear.

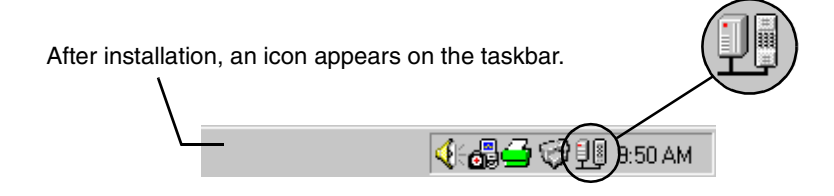

<span id="page-6-2"></span>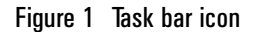

## <span id="page-7-0"></span>Using the Server Software

To operate the software, you must attach the server software license key (Option 220) to the parallel port of your server system. Refer to [Figure 2.](#page-7-1)

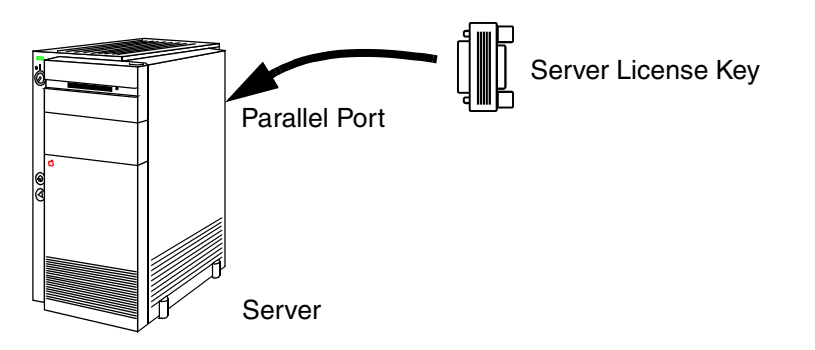

Figure 2 Server license key attachment

<span id="page-7-1"></span>**NOTE** Once the software has been installed, note the IP address assigned to the LAN card used by your server. Test that the server is responding, and the IP address is valid. This can be done locally or from the client system.

> The software should run at the start-up of your server system. If the server icon does not appear in the taskbar, refer to ["Troubleshooting Problems" on](#page-13-2)  [page 14](#page-13-2).

Installing the Software **Using the Server Software**

### <span id="page-8-0"></span>Status Display

Position the mouse over the server icon to display the server status. Refer to [Figure 3.](#page-8-1)

### **Status: 2 Clients Connected**

<span id="page-8-1"></span>Figure 3 Status display

**Status: 2 Clients Connected** - Indicates that the server software is working and that a connection has been opened with one or more Client systems. The number displayed shows the number of Clients accessing the server. Up to ten Clients can access the server at any one time.

Installing the Software **Using the Server Software**

### <span id="page-9-0"></span>Menu Options

Right-click the server icon to display the server control commands, refer to [Figure 4.](#page-9-1)

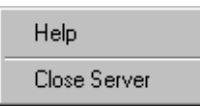

<span id="page-9-1"></span>Figure 4 Menu options displayed when you right-click server icon

**Help** - Click this option to display the online help<sup>1</sup>. This help has links to external internet sites. To access these sites, you must have an external connection.

**Close Server** - Click this option to stop the server software running. This removes the icon from the taskbar and client systems can no longer see the server. To start the server software again, click **Start>Programs>Agilent E74xx Data Server>Agilent E74xx Data Server.**

<sup>1.</sup> You must have an HTML browser installed to view the online help. IE4 or later is recommended.

## <span id="page-10-0"></span>Minimum Server Requirements

Your server software needs to run on a server system connected to your network. Ideally, you should have access to the server software machine, but this is not essential for the system to operate.

The following lists the minimum recommended computer server system requirements:

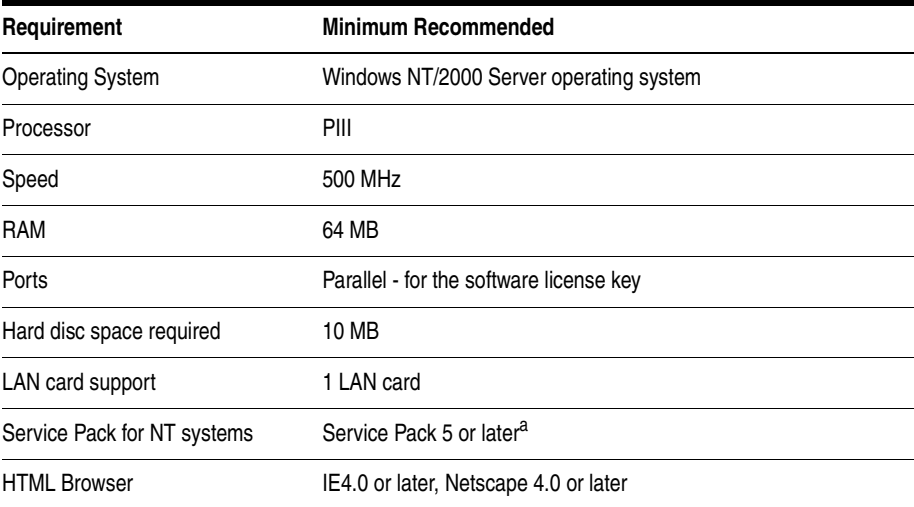

a. Windows 2000 does not require any service packs or patches. Check the Microsoft documentation or WEB site for support information.

Installing the Software **Minimum Server Requirements** 2

<span id="page-12-1"></span><span id="page-12-0"></span>Troubleshooting and Support

## <span id="page-13-0"></span>What You'll Find in This Chapter

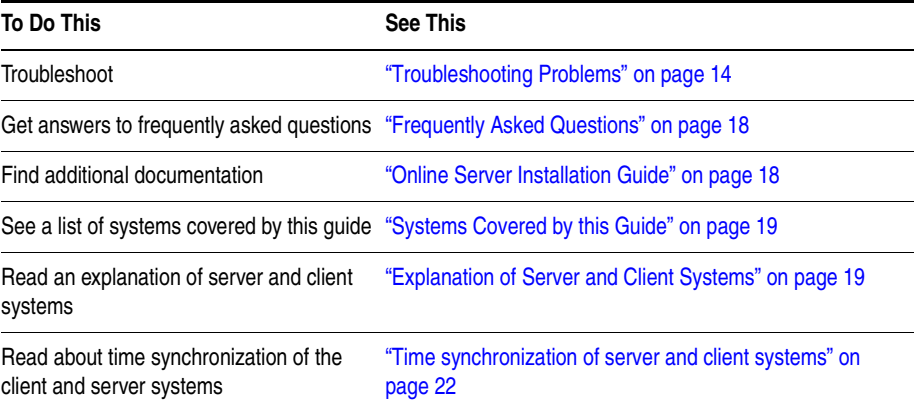

### <span id="page-13-2"></span><span id="page-13-1"></span>Troubleshooting Problems

The Agilent server software is designed to be operated without any user interaction. Once the server software has been installed and connected, it can be left alone on the server PC.

However, there may be some issues that need clarification.

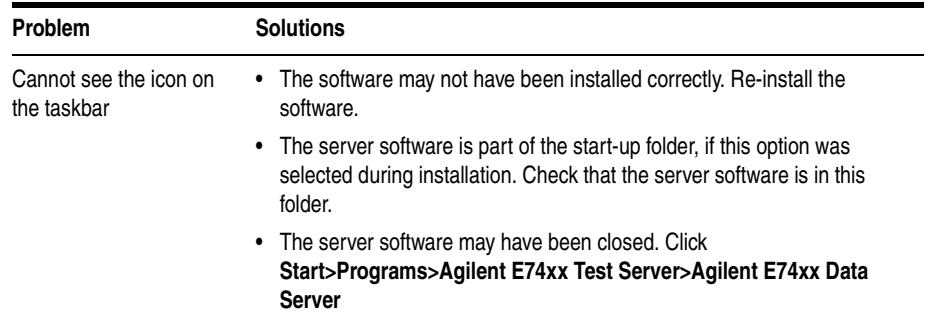

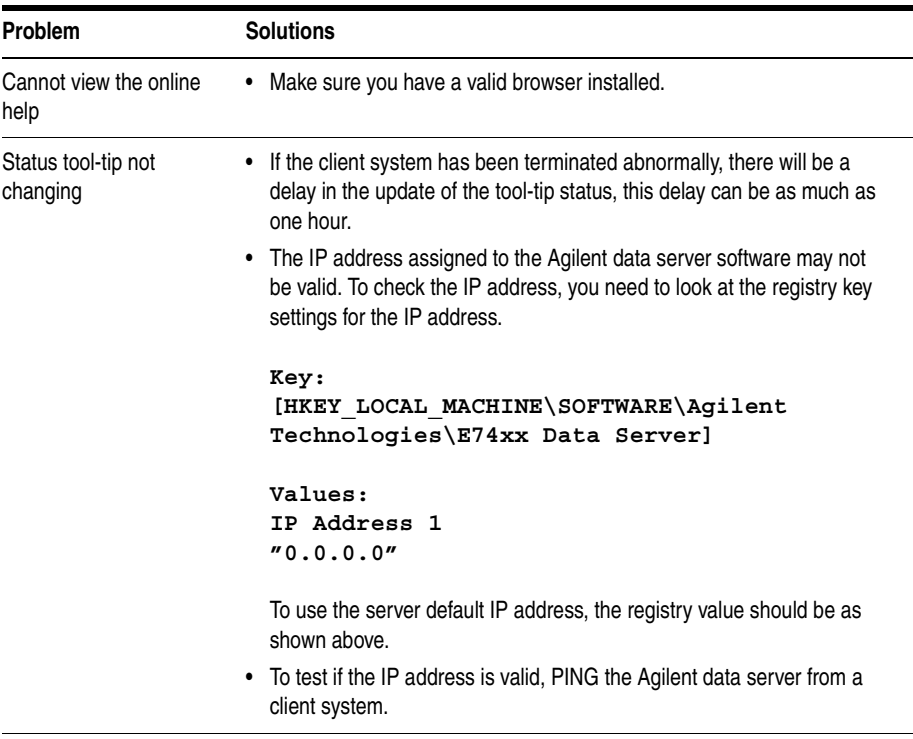

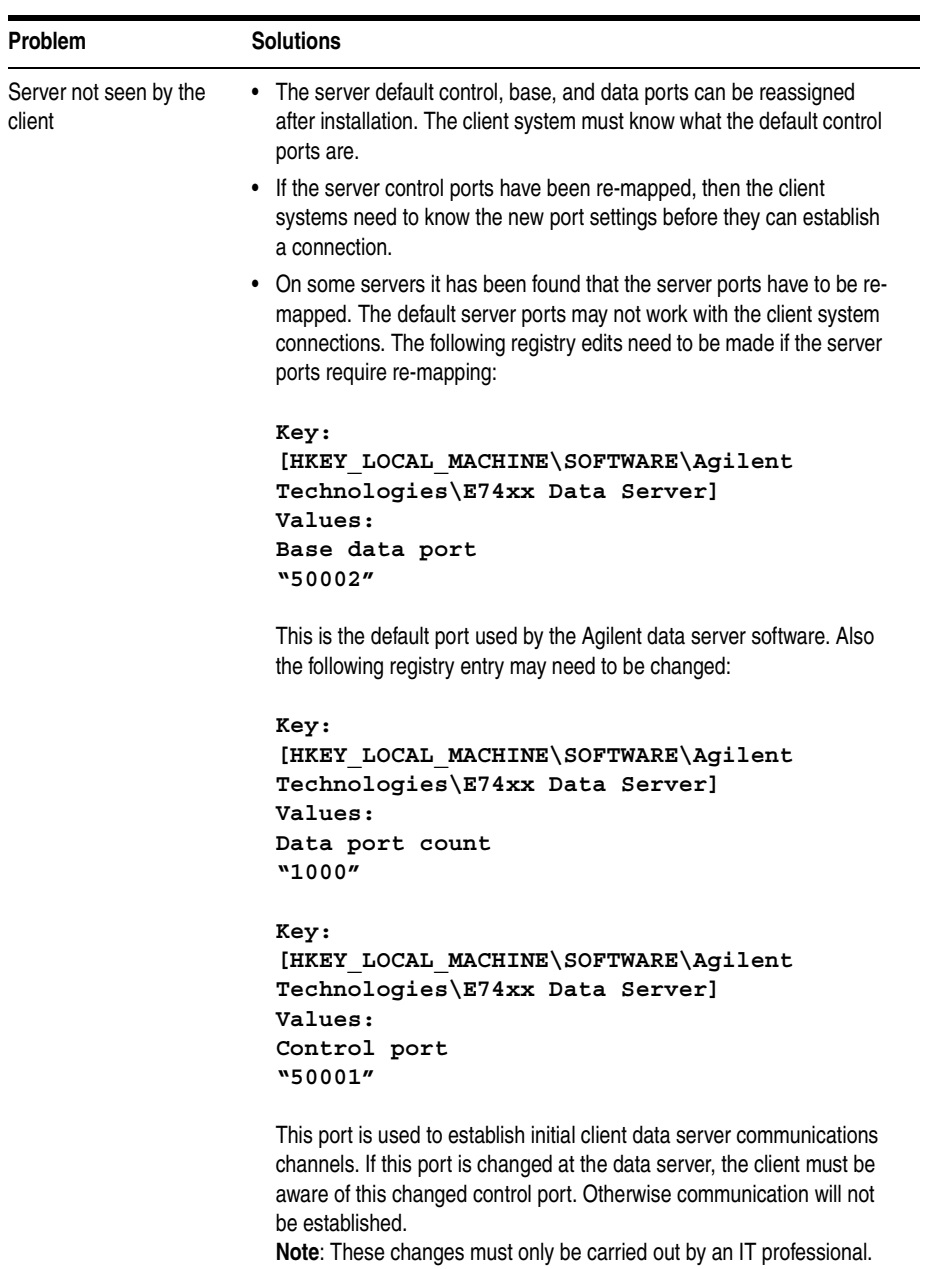

#### <span id="page-17-0"></span>Frequently Asked Questions

If you need installation or application assistance, refer to the web site at:

#### **<http://www.tm.agilent.com/>**

To access the frequently asked questions section:

- 1. Click on the **Technical Support** link.
- 2. Type **drive test** in the dialog box under the title **FAQs**
- 3. Click the **Search** button.

If you do not have access to the web, contact your local Agilent Technologies representative for information.

#### <span id="page-17-1"></span>Online Server Installation Guide

If you would like an additional copy of this guide, check the following web site for the latest  $PDF<sup>1</sup>$  version:

#### **<http://agilent.com/find/manuals>**

Then search for your system type

This PDF version has also been loaded with your application software, if you chose the typical installation. To view this guide, you must have installed a compatible PDF reader.

<sup>1.</sup> Portable Document Format - online version that can be viewed using Adobe ® Acrobat reader. For more information about this reader, refer to <http://www.adobe.com>

### <span id="page-18-0"></span>Systems Covered by this Guide

The following table outlines the wireless solutions covered by this guide. For more detailed lists of system options and accessories, refer to the *Agilent System Information Guide*.

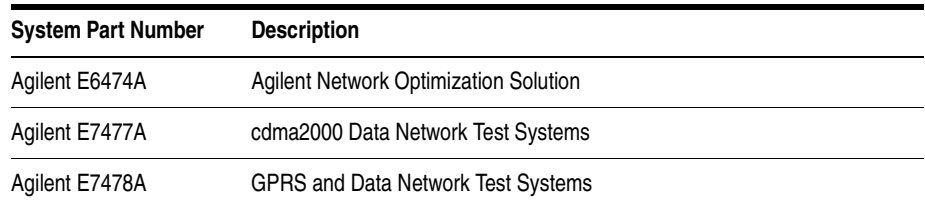

### <span id="page-18-1"></span>Explanation of Server and Client Systems

#### <span id="page-18-2"></span>How the data server software is used

The data server software is part of a system that tests speed and reliability of data communications through a network that has been set up to operate over an air interface.

The system consists of:

- **•** Data server system this is software installed on a Microsoft compatible computer. The computer can be positioned either side of a network firewall.
- Client system this is software installed on a remote computer, such as a laptop. The computer is then connected to the network through an airinterface device, such as a phone.

#### <span id="page-18-3"></span>How the system works

A computer, using the client software, establishes a data connection with the data server system. The client configures the data server for a test and then test data can be transmitted and received. Both the client and the server perform data measurements and, where appropriate, return measurement results. The

client and server system can perform tests using TCP or UDP communication protocols.

#### <span id="page-19-0"></span>Data server configuration overview

To provide the optimal data server performance, the server is configured using the following characteristics:

- **•** The data server must be assigned a fixed IP address.
- The TCP port 50001 is used for control, by default.
- **•** The TCP control port can be reassigned after installation of the data server software (refer to the data server online help for more information).
- The UDP port is assigned a port range from 50002 through to 51001, by default.
- The UDP test port range can be reassigned after installation of the data server software (refer to the data server online help for more information).
- **•** TCP uses its own internal mechanisms for assigning ports.
- The client system can override the UDP test port range assignments (refer to the client system, E74xx, online help for more information).
- **•** Use commercial network testing tools to validate the data server connection, for example, PING.
- **•** The data server software key must be fitted to the parallel port of the data server computer.

#### <span id="page-19-1"></span>Physical location of data server and client systems

The physical location of the data server system (computer and software) depends on the network configuration supplied by the network operator. Below are some typical examples of where the data server system can be located relative to the client system.

• Location 1 – the data server system is located within the organization network, within the firewall. Refer to [Figure 5.](#page-20-0) The client system can only operate from within the same network as the server system.

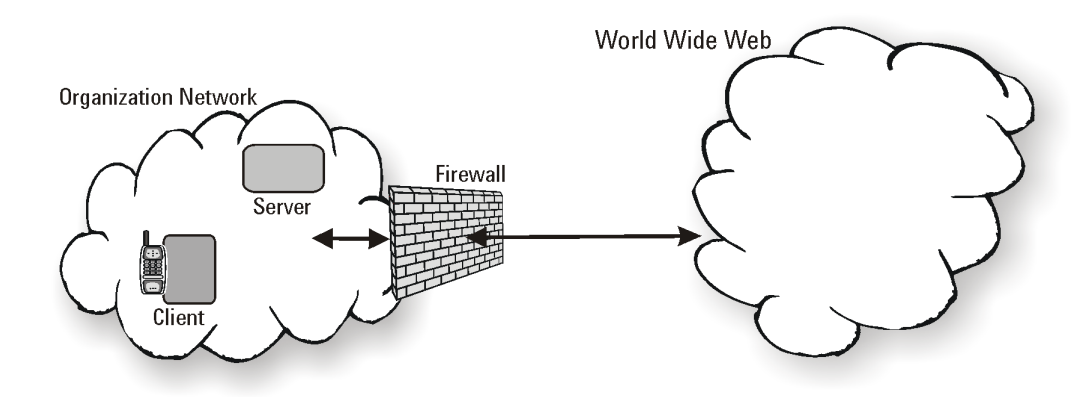

<span id="page-20-0"></span>Figure 5 Location 1 - server system inside firewall.

**•** Location 2 – the data server system is located on the World Wide Web, outside the firewal. Refer to [Figure 6.](#page-20-1) The client system can operate either side of the firewall. If the client system is within the firewall, it must be able to see the server system. Operating the client and server systems on the world wide web is not recommended because of the many unknown network performance variables.

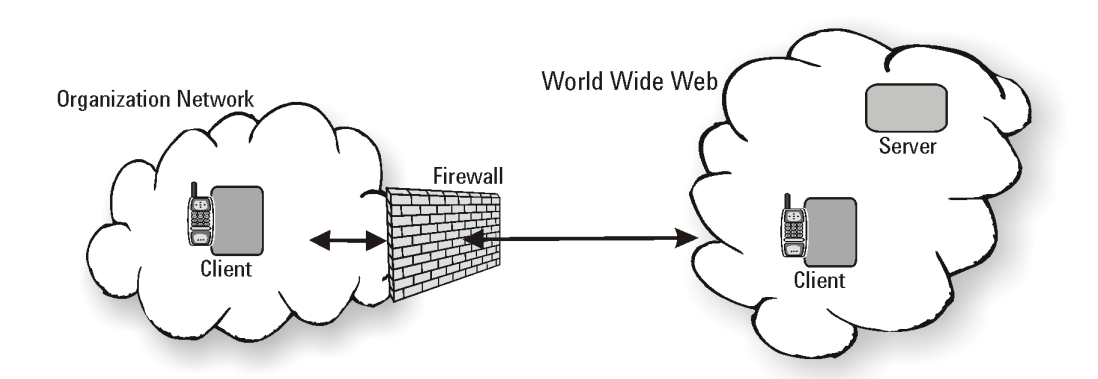

<span id="page-20-1"></span>Figure 6 Location 2 - Server located on the world wide web

**•** Location 3 – the data server system is located on, or near the firewall, with virtual links back to the organization network. Refer to [Figure 7](#page-21-2). These links provide data server support from behind the firewall.

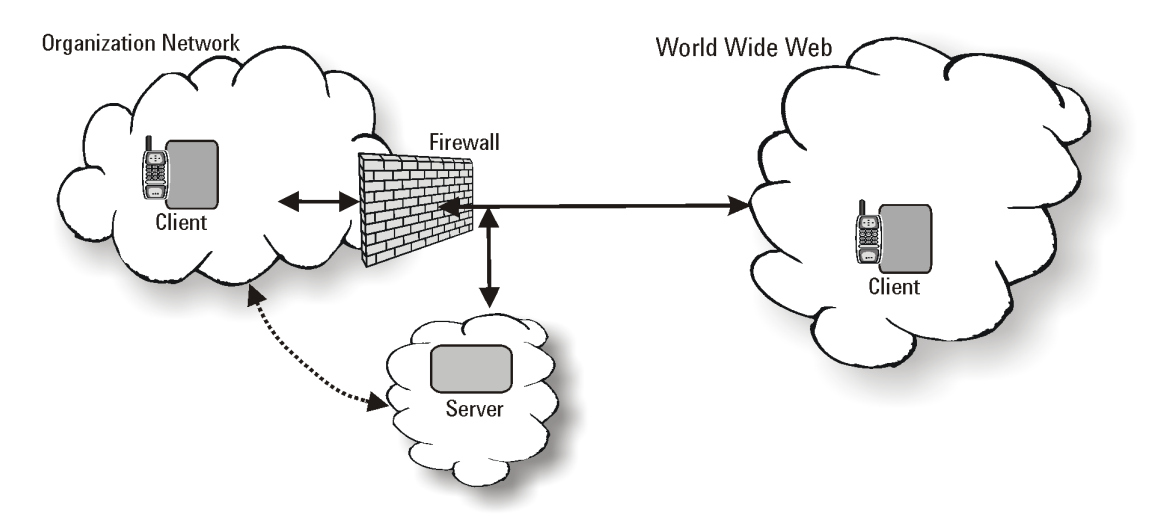

Figure 7 Location 3 - server located next to the firewall

#### <span id="page-21-2"></span><span id="page-21-0"></span>Time synchronization of server and client systems

To support accurate calculation of network delay time, the data server and client systems, need to be time synchronized. Measurement results passed between these systems are time-stamped to allow time delay calculations.

#### <span id="page-21-1"></span>How is time set?

The time on the client and data server systems can be set using one of the following methods:

- **•** Manually setting the time of the client and data server systems before testing. This may work where time is kept accurately by the client and server system computer clocks.
- **•** GPS time lock. This is the recommended method for the client system, however it may not be possible to locate a GPS receiver signal close to the

data server system. IP measurement standards recommend that GPS timing to be used for internet time stamping (RFC2330, www.rfceditor.org).

- The data server system can synchronize its time using Network Time Protocol (NTP) from a server generating the NTP clock pulse. Where there is no NTP, the time can be queried from a remote time server.
- Software running on the server system can be used to maintain time lock. K9 is a typical application for locking to the NTP time pulse. TARDIS, supplied with the data server software, is a typical software tool for time locking the server to a remote time server or a GPS signal.

#### <span id="page-22-0"></span>Recommended time synchronization methods

Client system – GPS receiver, with the computer clock updated, before each test sequence.

Data server system – GPS receiver, if physically possible. If not, use a local time pulse, then if that is not available, use remote time server.

The data server software is supplied with a licensed version of remote time synchronization software (TARDIS). Refer to the documentation supplied with this TARDIS software, before using this method.